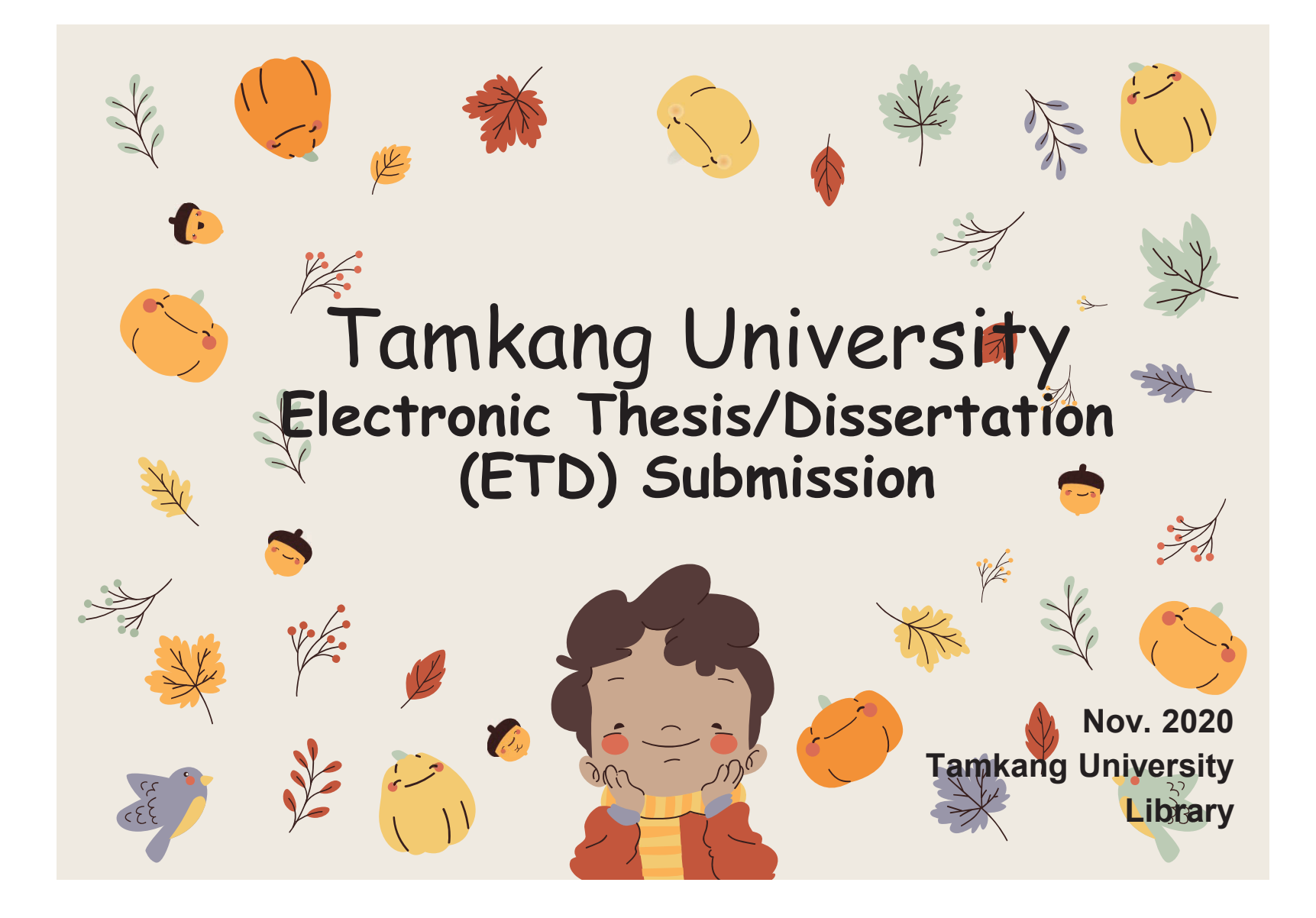

Formatting of Electronic Thesis/Dissertation (ETD) contents

- ETD File processing
	- –File converting
	- –Add the watermark to PDF
	- –File protection setting
- Process of Submitting ETD
- Types of Authorizing ETD

## The contents and sequence of thesis binding are as follows:

The contents include:

1.title p a g e,

2.National Library Dissertation Postponement of publication application (no application c a n b e e x e m pte d ),

3.Authorization letter for dissertation/thesis of Tamkang University,

4.Oral examination committee signature sheet,

5.Acknowledgements (exempt if not available),

6-7.Chinese abstract and English abstract,

8.Table of Contents:including page numbers, list of figure, and list of tables, references a n d a p p e n dic es), B o d y te xt,

9.References" (reference format customized by each department),

10.appendix(optional).

Binding order:

All of above shall be bound according to the serial number. Serial numbers 2 and 5 may not necessary(exempt if not available), and serial number 2 shall only be bound in the original paper (the original refers to the paper bound with the list signed by the oral examination committee members)

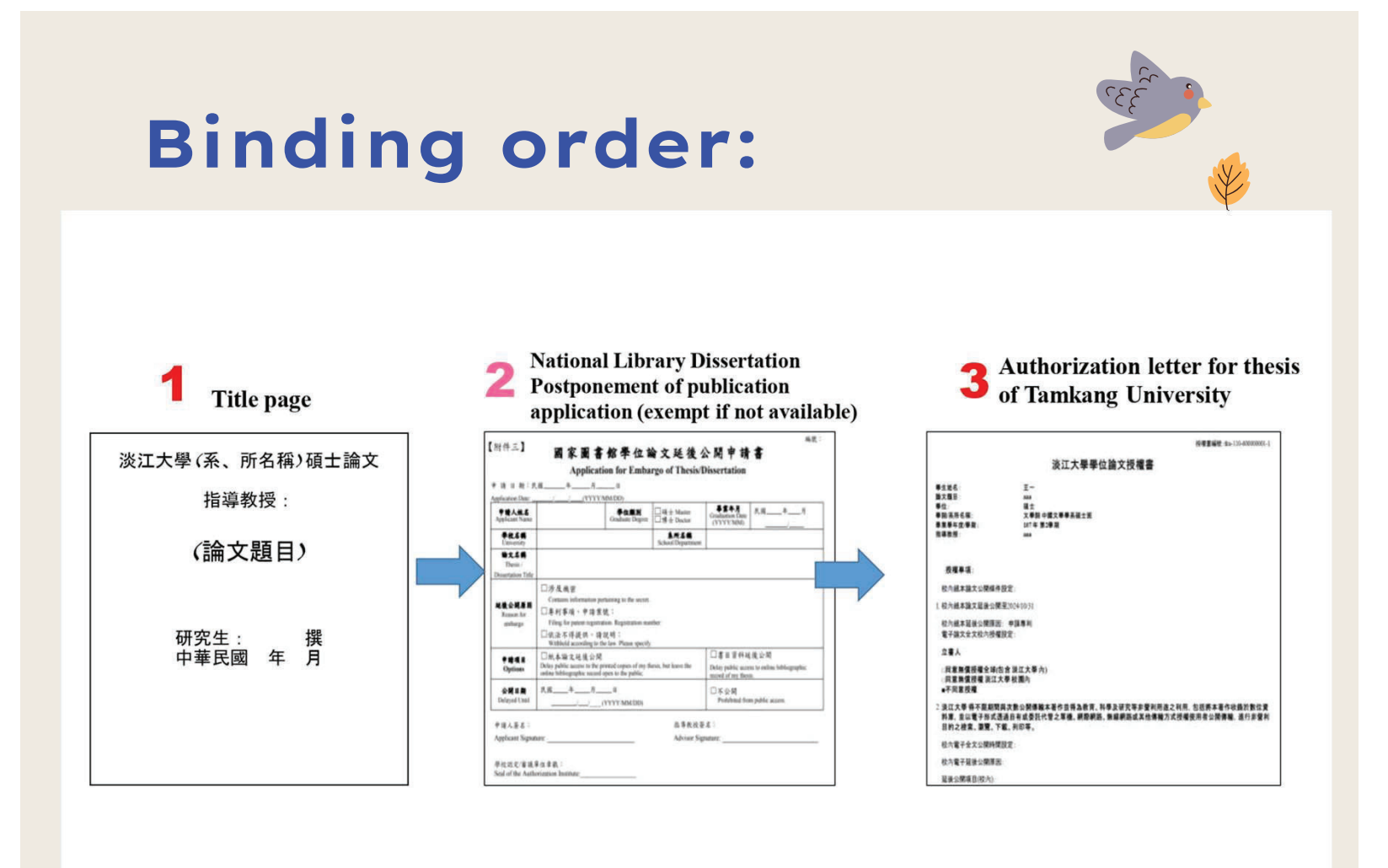

# Binding order:

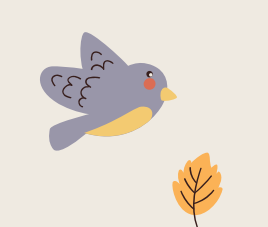

#### Oral examination committee signature sheet 學 系<br>研究所博士班 學 系<br>研究所<sup>碩士班</sup> 學 系<br><sub>研究所</sub>碩士在職專班 - 君所提之論文 需所提之論文 君所提之論文 (题目) (题目), (超目), 經本委員會審議,認為符合博士資格標準。 經本委員會審議,認為符合碩士資格標準。 經本委員會審議,認為符合碩士資格標準。 學位考試委員會 主任委員 (簽章) 學位考試委員會 主任委員 (簽章) 學位考試委員會 主任委員 (簽章) 委員 一 **多 員\_\_\_\_** 委 員 中華民國 年 月 中華民國 年 月 日  $\blacksquare$ · 他本校個人資料管理規範、本表單各項個人資料僅作為業務處理使用、並於保存期限器満種、適行 \*故本校信人資料管理規範,本表單各項信人資料僅作為業務處理使用,並於保存期限器減後。<br>道行補證。 中華民國 年 月  $\blacksquare$ \*张本校信人曾科管理规范,本表单各项信人曾科堡作为重搭表现使用,且於保存期限基本性<br>通行相致: & 単純性: ATRX-Q03-001-FN042-02 系算编辑: ATRX-Q03-001-FN039-02 & 单端优: ATRX-Q03-001-FN032-02 ◆依不同身份(碩士、碩專、博士)使用不同表單 ◆表單下方個資聲明及編號不可刪除

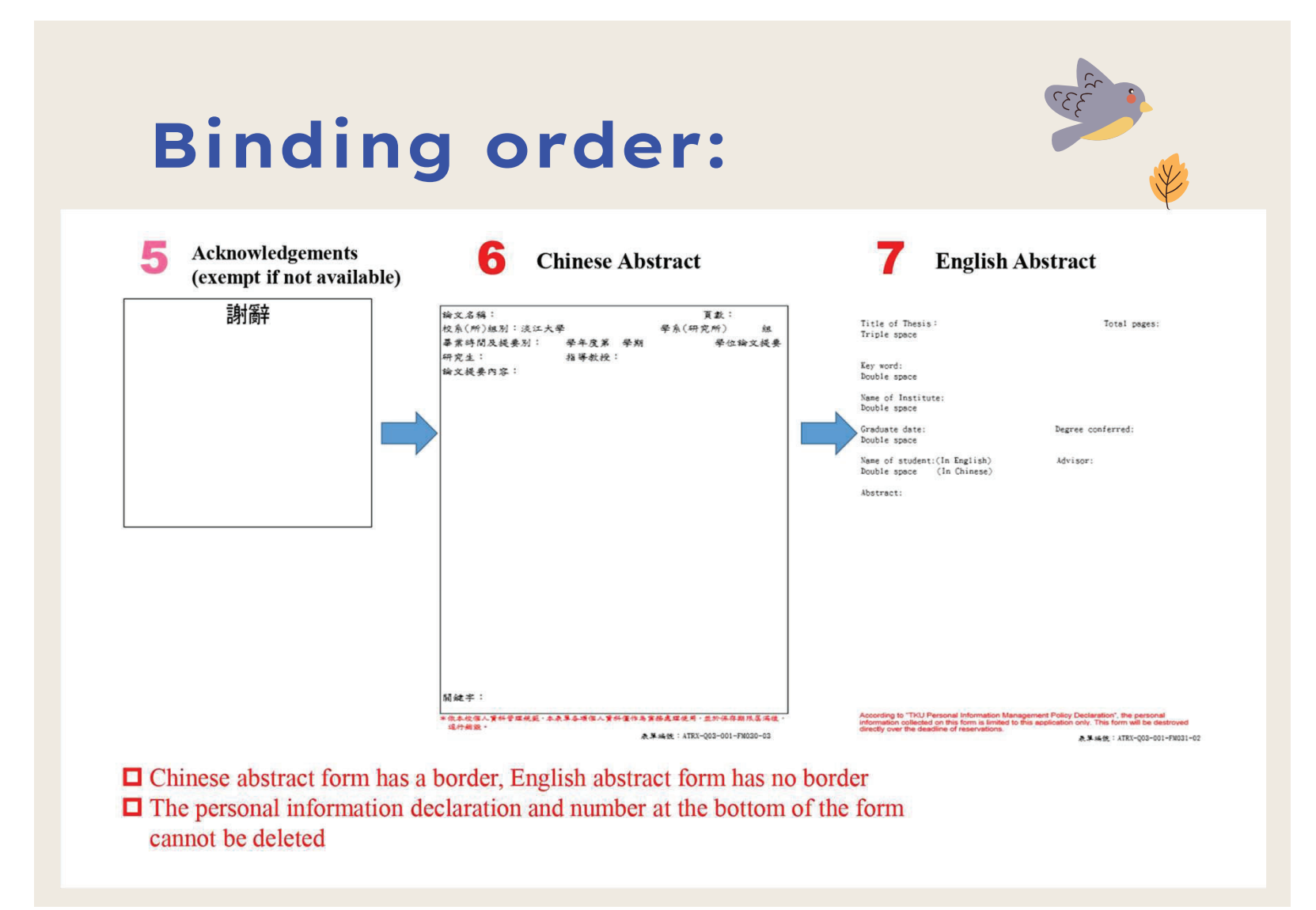

# Binding order:

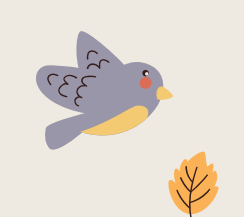

<sup>8</sup> Table of Contents : including page numbers, list of figure, and list of tables

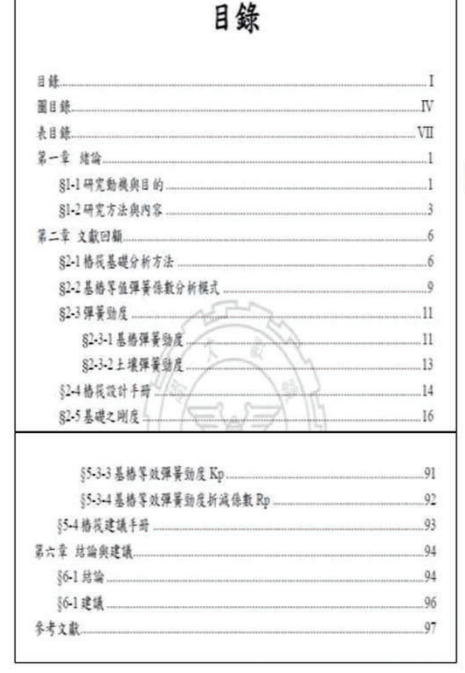

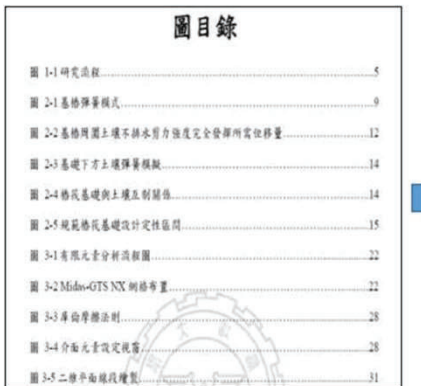

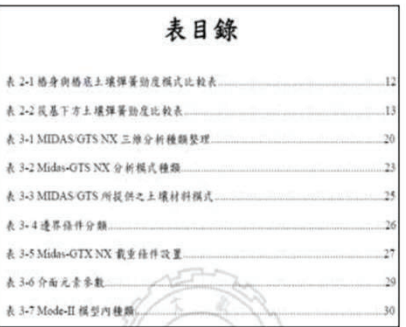

## **Binding order:**

#### 9 **Body text** (Every chapters)

#### 第一章 緒論

#### §1-1 研究動機與目的

格花基礎(Pile Raft Foundation or Combined Pile Raft Foundation, CPRF)係 由茂式基礎和格基礎結合在起的合稱。格基礎。其作用於確保結構物的種定性 和王常使用。而死式基礎,其作用可視為構大的群合基腳,增加其基礎的符載 力。但如果是層上環狀弱的情況下可能發生土壤液化。或是受地下水和沉陷導 致幼構物不穩定。而造成基礎雙形、此時可使用格基礎來抵抗其不足之因素。 故有致结合格基礎與筏式基礎的優點、不要可以投丹基礎的使用性和強度、更 可以在经济上减少成本,结项性横系统已成为台灣基礎構造設计的主流基礎構 当型式之一,對於高維和大型建築物的設計極有益處、格段基礎運用亦可使建 县物耐震和抗風能力增加一器應用廣泛。故其格或需提的力學行為和設計分析 等研究值得台灣上水工程界所重視 傳統格基礎設計多以聯絡(grouped piles)承載力為重點,急略其死差影響。

一般設計可由控制基格委直向得載以及創向變形使基礎控制在彈性範圍內、這

## **10** References

### 參考文獻

- 1. Small, J.C. and Zhang, H.H. (2001). "Behavior of Piled Raft Foundations Under Lateral and Vertical Loading.". The International Journal of Geomechanics
- 2. Anhtuan Vul, Ducphong Pham . Tuonglai Nguyen and Yu He.(2014). "3D Finite Element Analysis on Behaviour of Piled Raft Foundations." Applied Mechanics and Materials Vols. 580-583
- 3. Abderlrazaq, A., Badelow, F., Sung, H.K. and Poulos, H.G. (2011). "Foundation
- design of the 151 story Incheon Tower in a reclamation area." . Geotechnical Engineering, 42(2), 85-93. 4. Burland, J.B. (1995). "Piles as settlement reducers", Proeds., 18th Italian Congress on Soil Mechanics, Pavia, Italy.
- 5. Chang, D.W., Cheng, S.H. and Wang, Y.L. (2014). <sup>36</sup> One-dimensional wave 6. equation analyses for pile responses subjected to seismic horizontal ground motions." Soils and Foundations, 54(3), 313-328.

### Appendix (exempt if not available)

#### 附錄 本研究問卷

各位先进您好: 本問卷係由淡江大學全業管理研究所為探討「高續姓人力資源管理對於員工投 人與工作績政之影響,以個人與組織通配性為中介與調節變項」所研擬,請說 您的認知與工作經驗填答,本問卷為匿名填答,所有資料僅供學術分析使用。 絕不對外公開, 個別資料亦將絕對保密, 請安心作答, 思請您撥冗協助填寫問 卷,您的協助將是本研究成功於否的重要關鍵,在此先致上最誠摯的謝意。 **数额** 身體健康 萬事如意

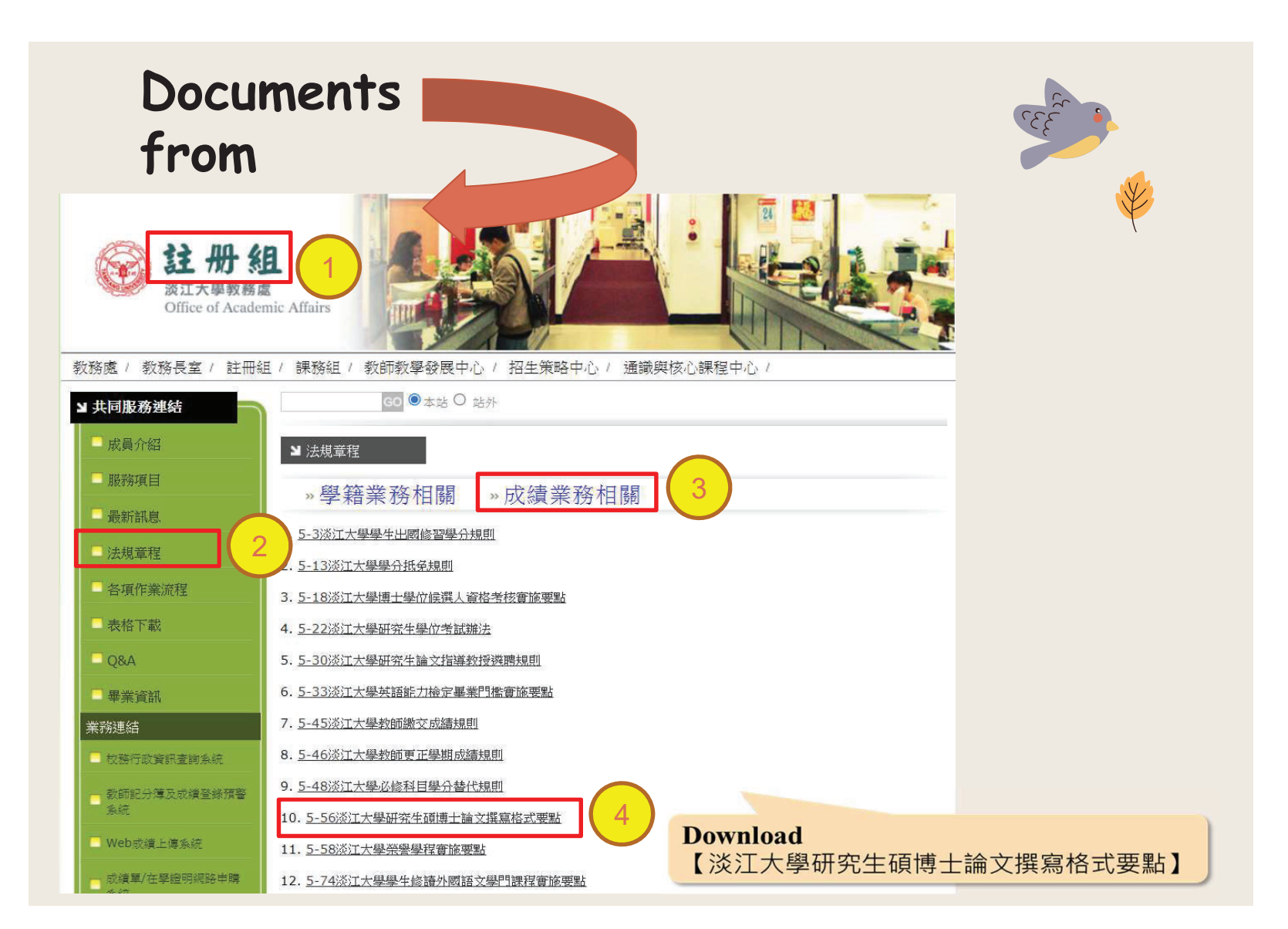

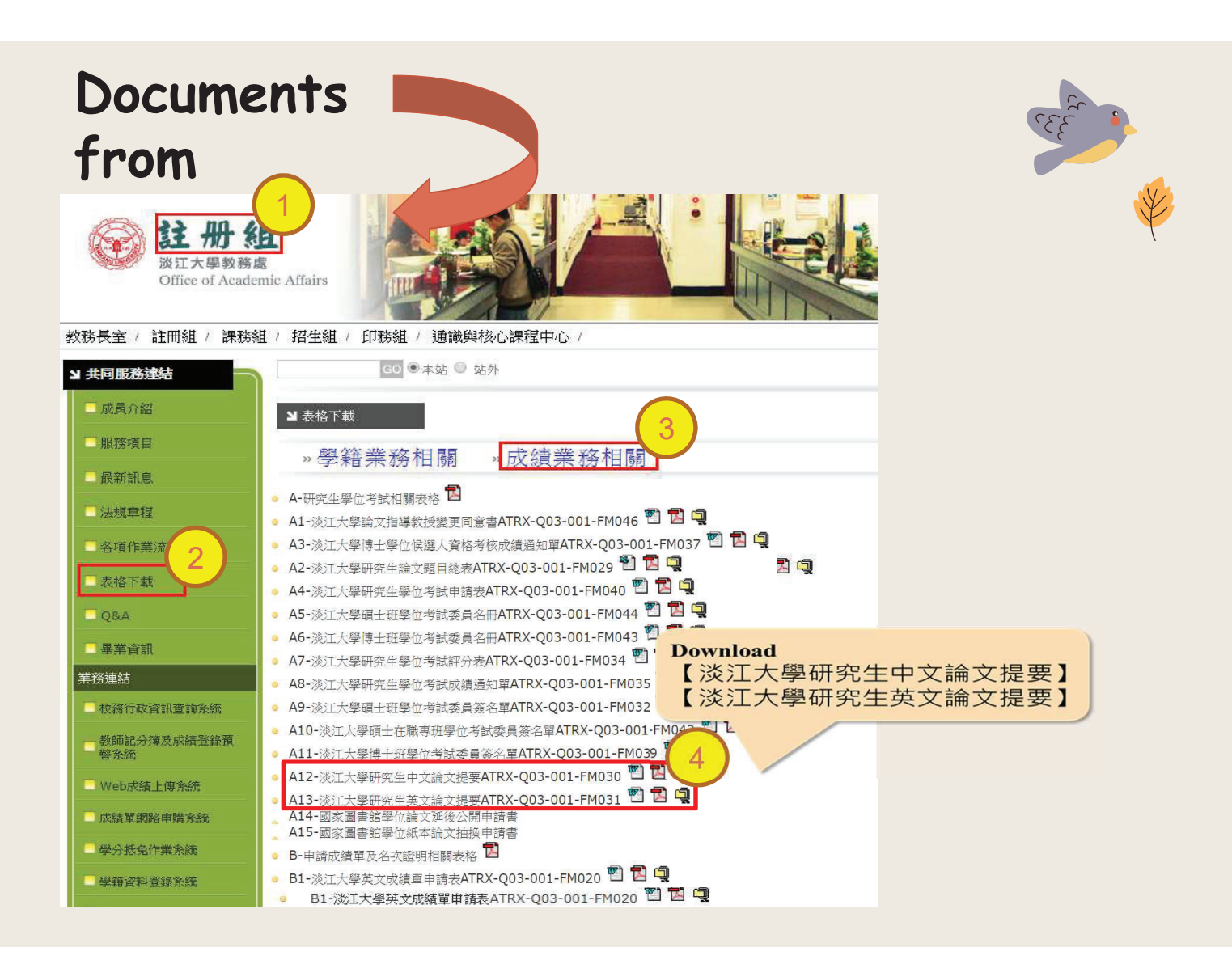

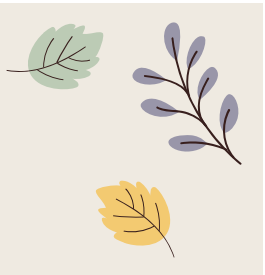

# ETD File Processing

- File Converting
- Add the watermark to PDF
- File Protection Setting

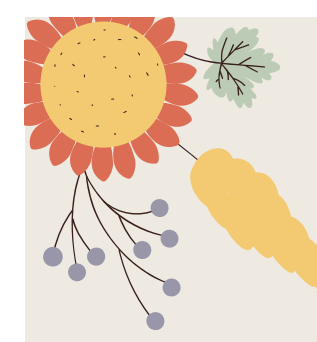

# Steps of Converting WORD to PDF

The ETD **Service system** only accepts **PDF** files

•Upload The complete PDF file : Including Title page, Chinese Abstract, English Abstract, Table of contents, Body text, and References, etc. (Please follow the regulations of theses format)

### Conversion:

### •-Method One (for thesis/dissertation in several Word files):

–check the chapter number  $\rightarrow$  convert the Word files into PDF files  $\rightarrow$  combin all the PDFs into a PDF  $\rightarrow$  upload the final PDF.

### •-Method Two (for thesis/dissertation in one Word file):

–check the chapter number  $\rightarrow$  convert it into PDF file  $\rightarrow$  upload it.

•Tips: After converting all files, make sure there are no missing or repeated chapter and page numbers.

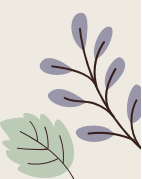

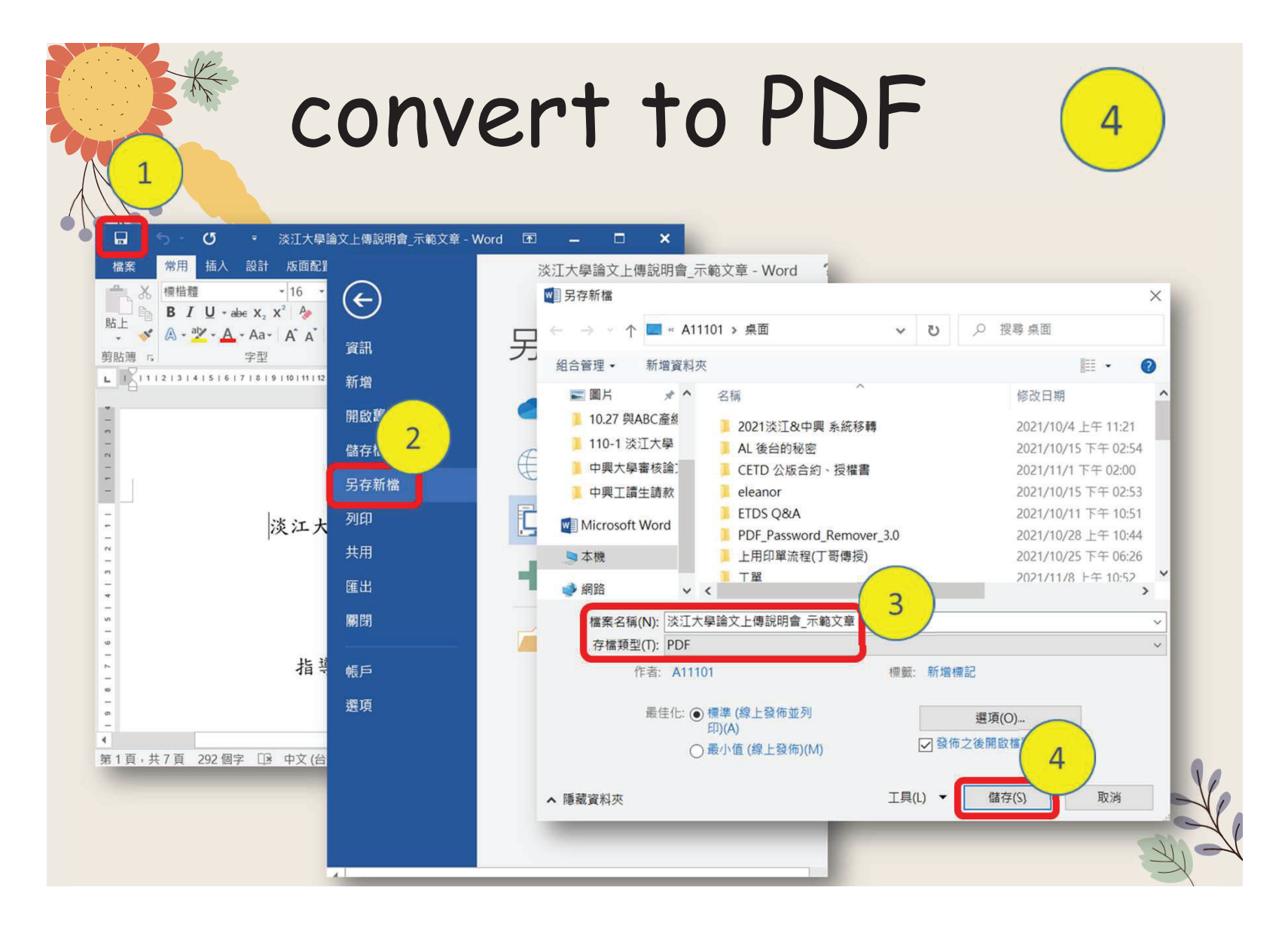

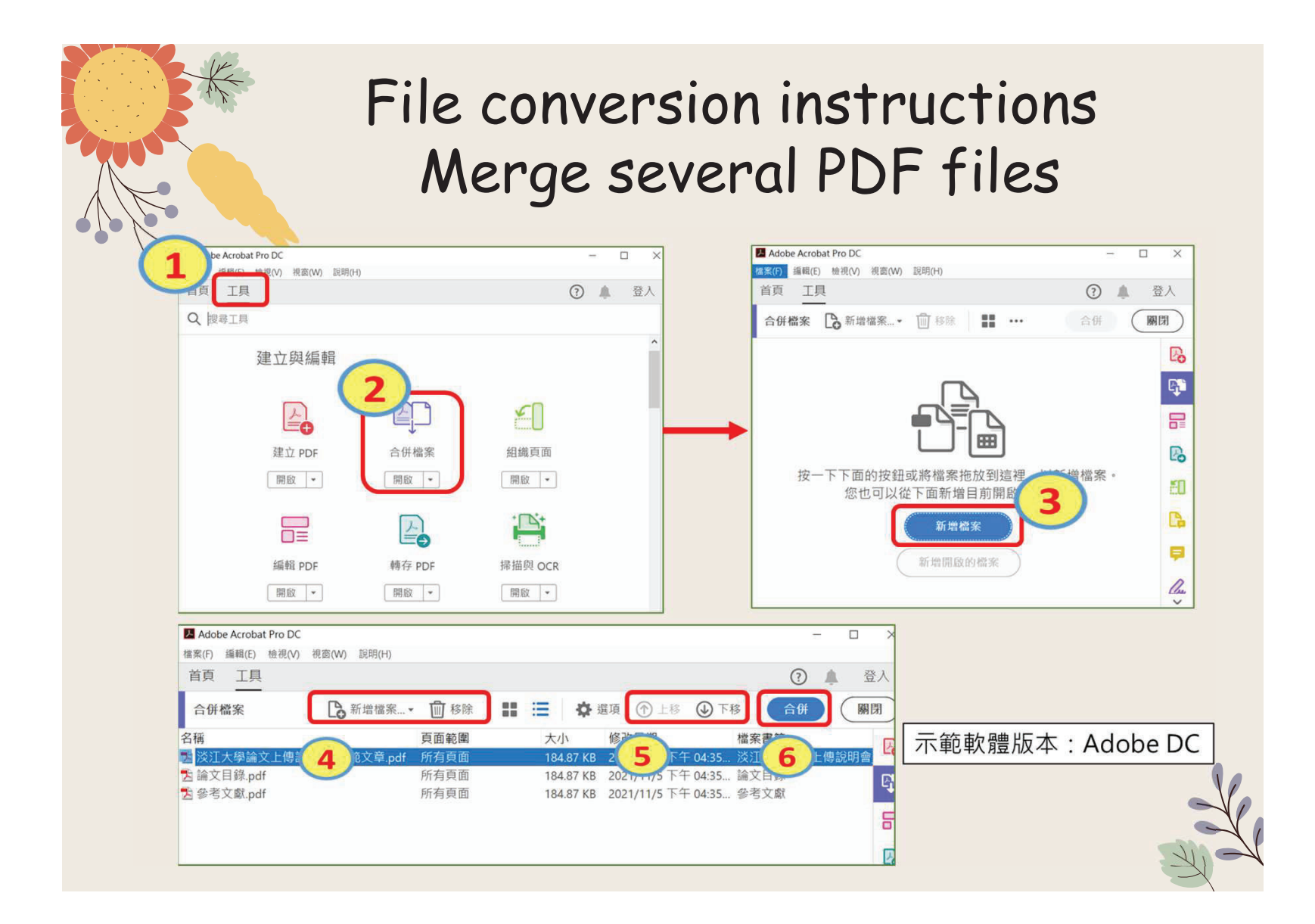

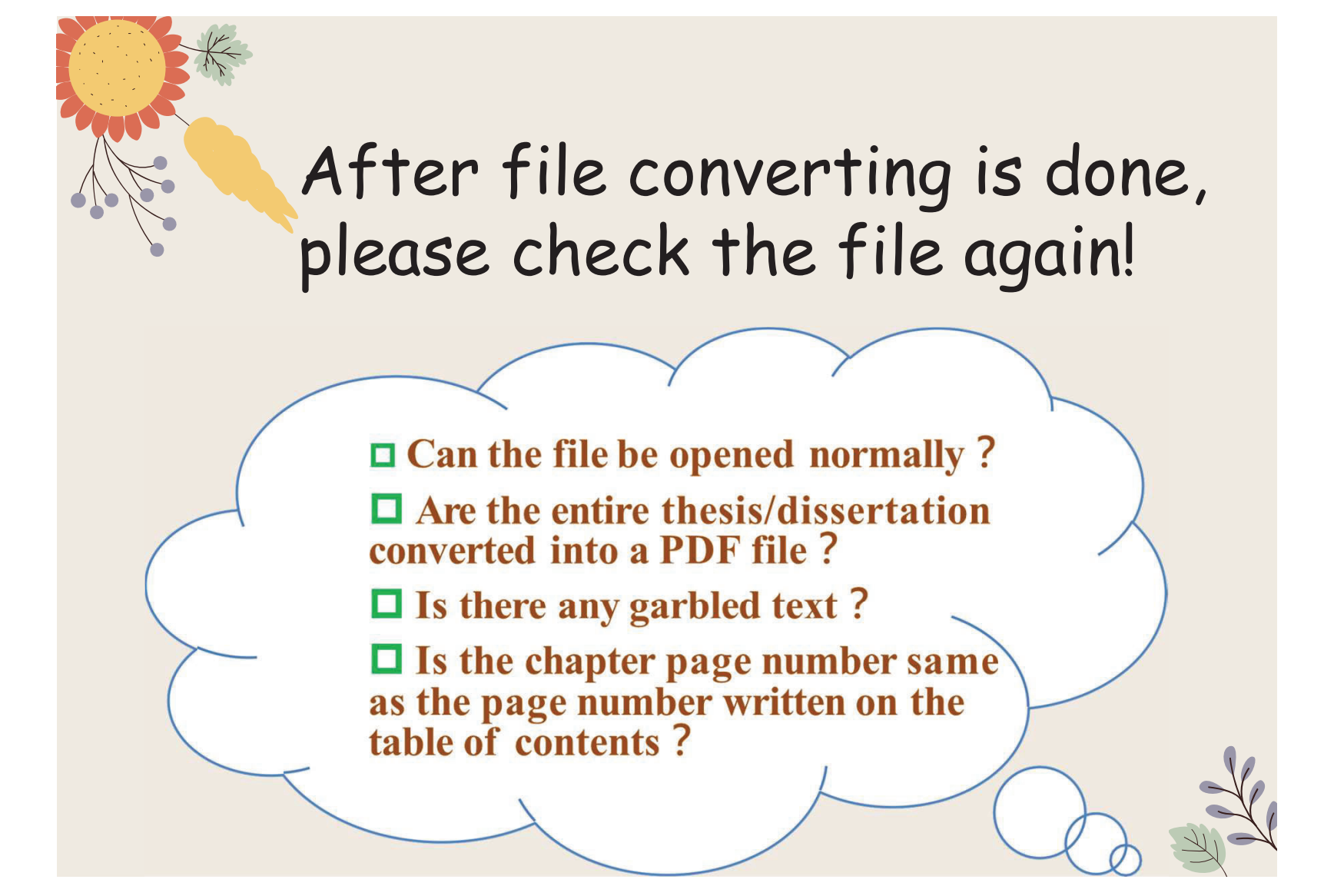

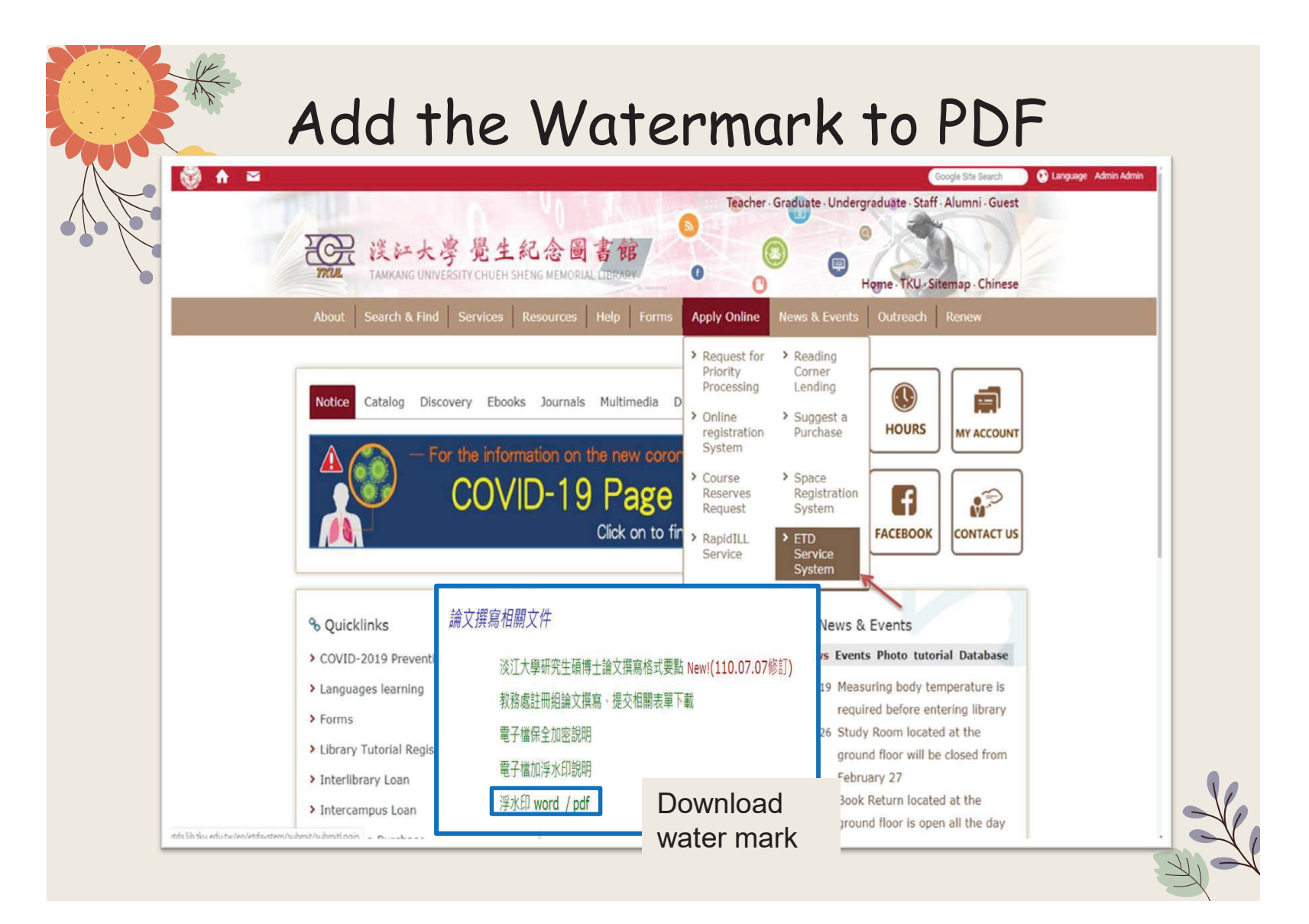

## Add the Watermark to PDF Electronic thesis: It need to upload to " Electronic Dissertation/Thesis Service System" of TKU in accordance with the school regulations. Notice:

1.The electronic file must be uploaded as a pdf file. If the manuscript is divided into multiple files, it must be merged. 2.Regardless of the writing format, it must be converted to pdf file format. At the same time, the electronic file must be embedded with the school's watermark and secured with encrypted password before it can be uploaded.

3.you can use pdf editing software from Tamkang Software Cloud, if you need help, please contact 02-26215656 #2468.

4.you can find watermark from webpage of TKU Library

Or here 浮水印 word / pdf

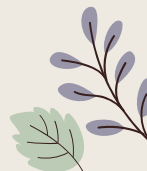

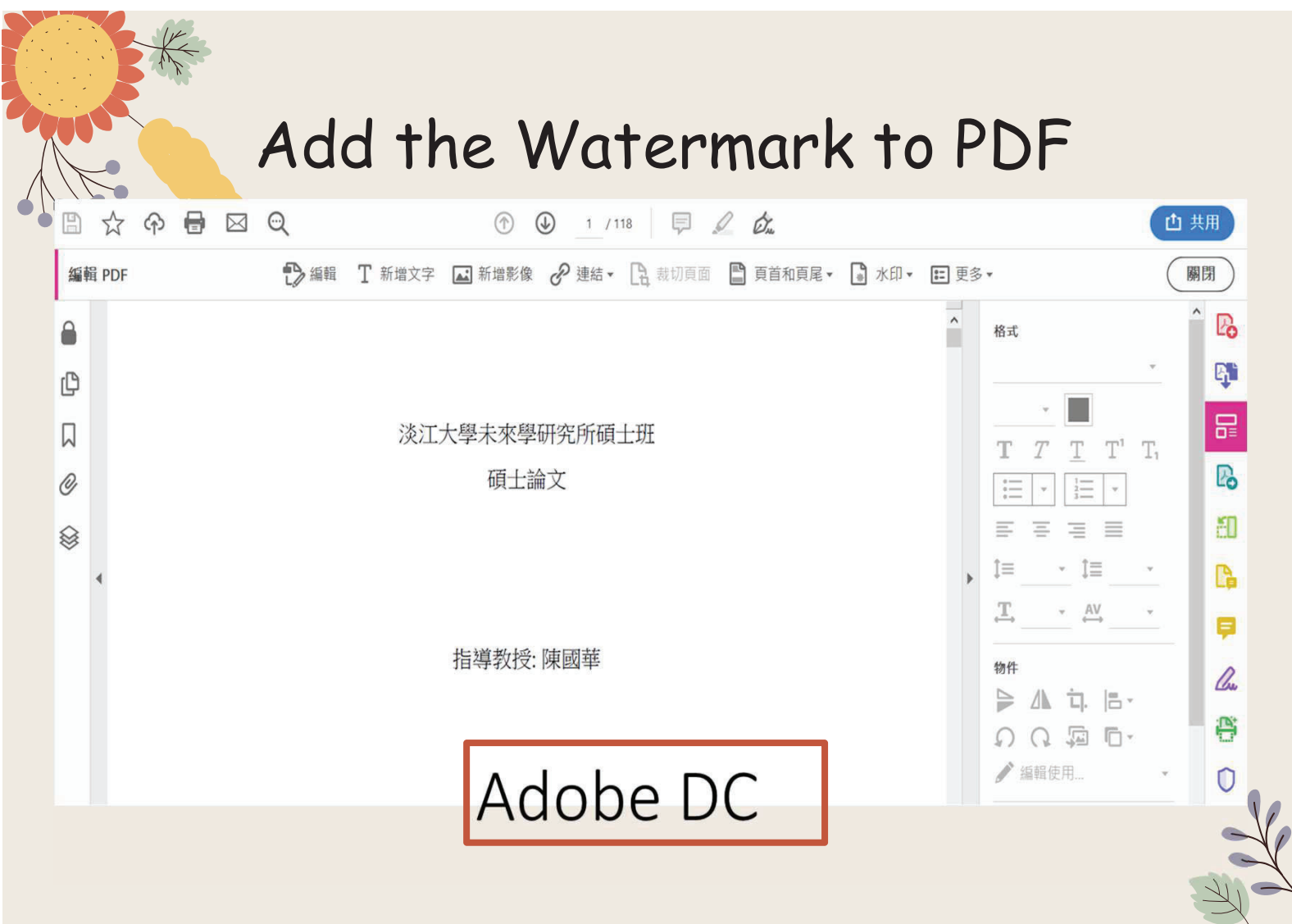

## Add the Watermark to PDF

Example: Adobe Acrobat Pro DC version

1. Open the PDF file

Tools→Edit PDF→Watermark→Add **Watermark** 2.Add file (downloaded watermark)  $\rightarrow$  tick off the scale relative to the target page  $\rightarrow$  click Locaion: Appear behind page  $\rightarrow$ the watermark position is centered  $\rightarrow$  page range option (select the page from and set the watermark to be inserted Page range). Notice: the size of watermark should be around 6.5cm

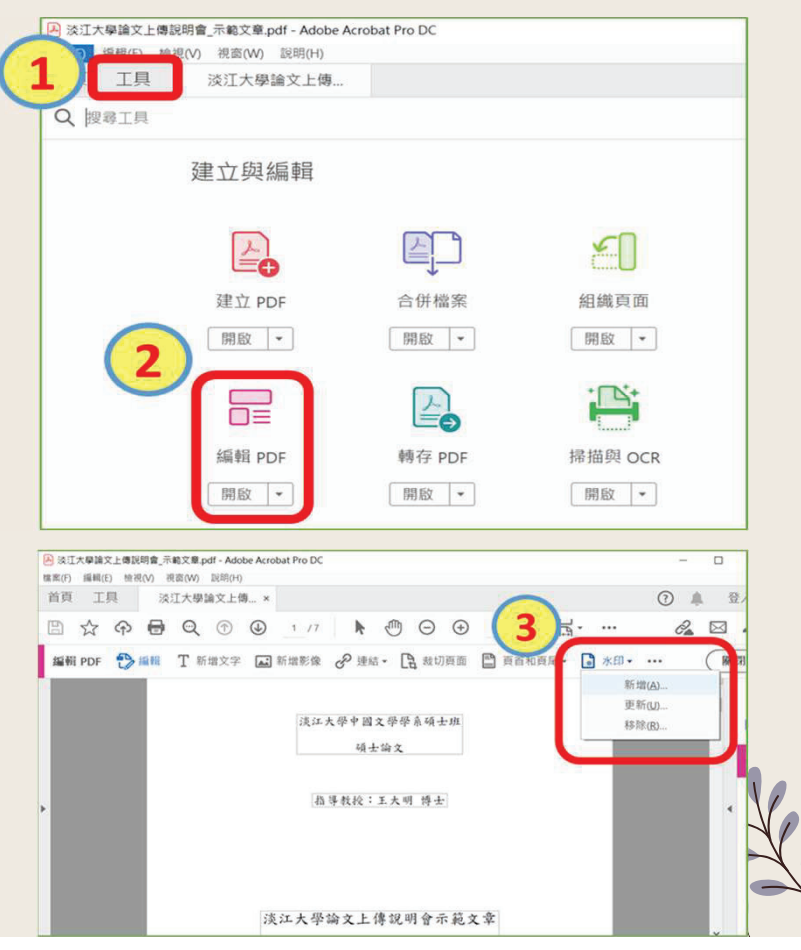

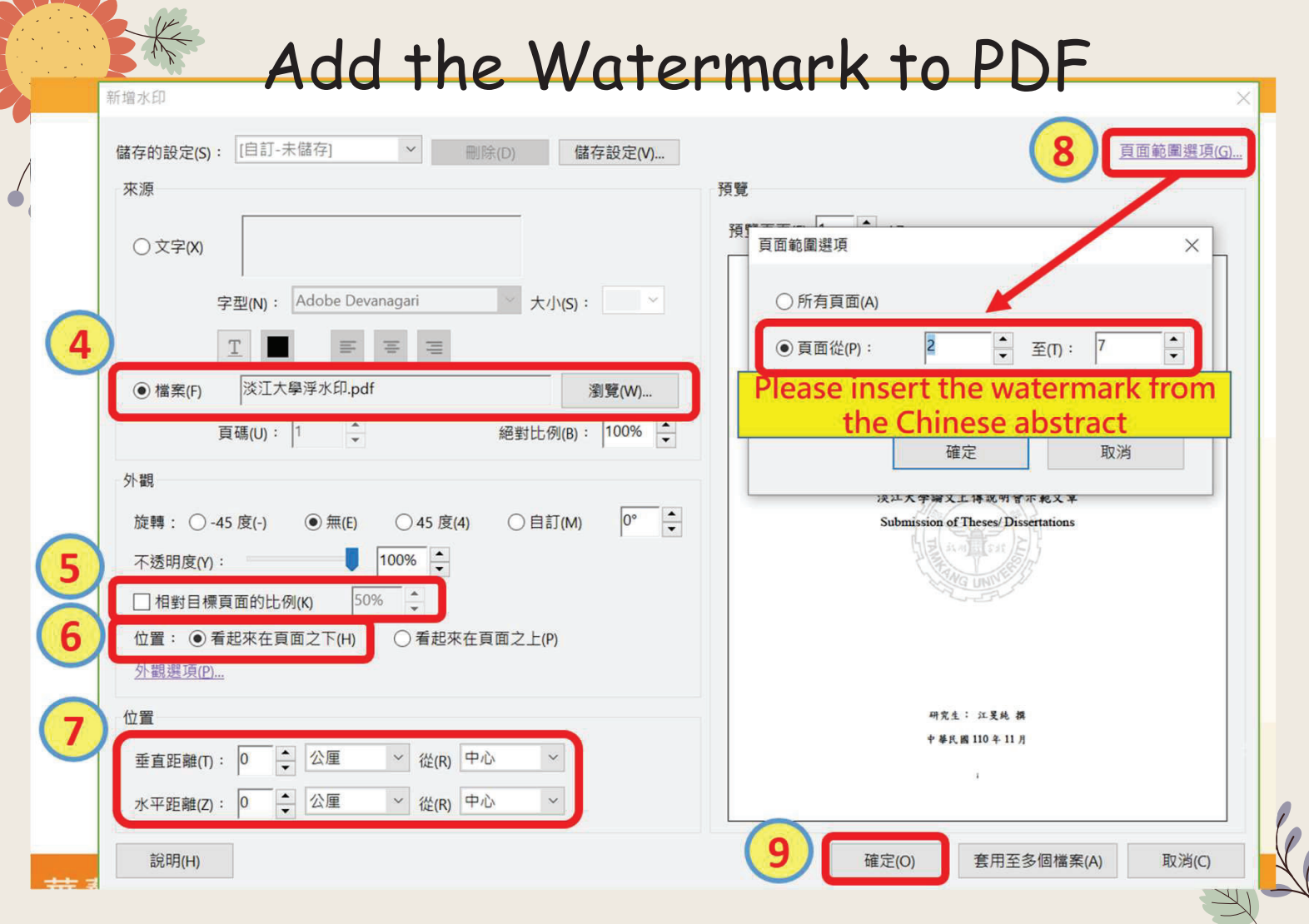

File protection settings

1. Open PDF

2. Tools→Protect→Advanced Options→Encrypt with Password 3. V Restrict editing and printing of documents →

Printing allowed: high resolution  $\rightarrow$ 

Allowed changes: None <sup>→</sup> V Enable the text access for screen reader device for the visually impaired <sup>→</sup> Change permissions password (you can enter it yourself)  $\rightarrow$ ●Encrypt all document contents

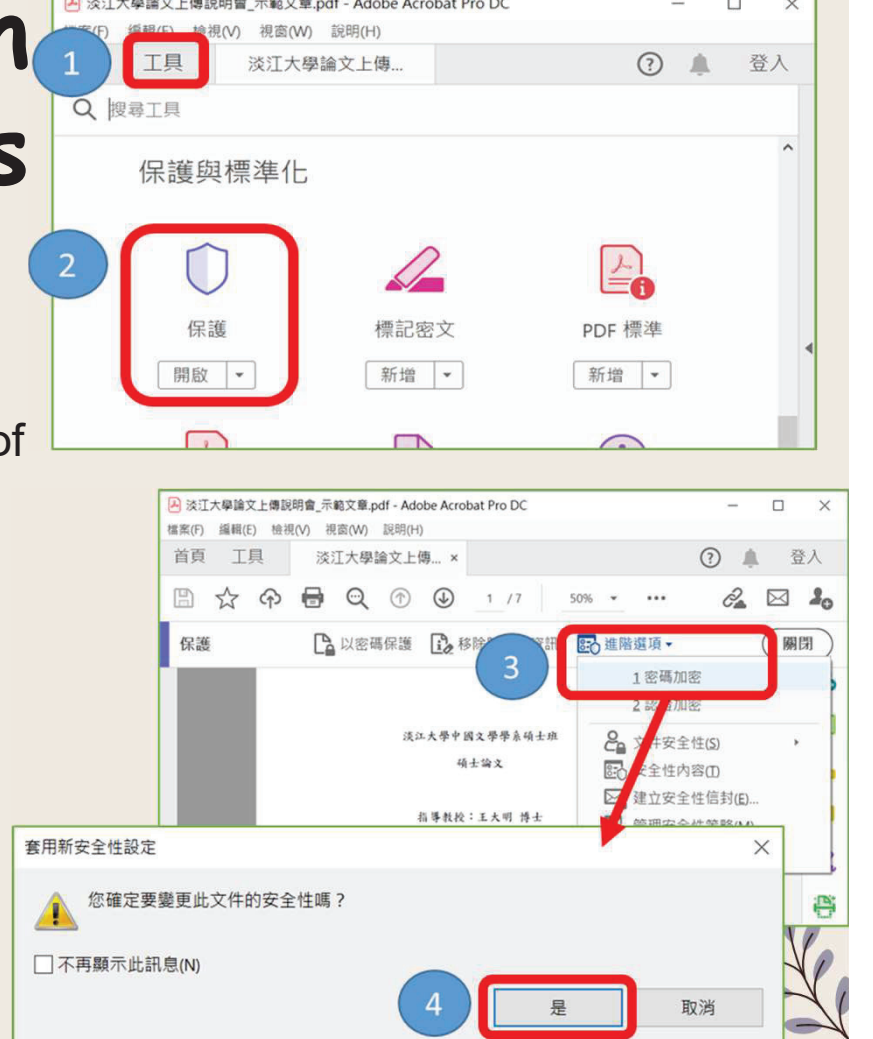

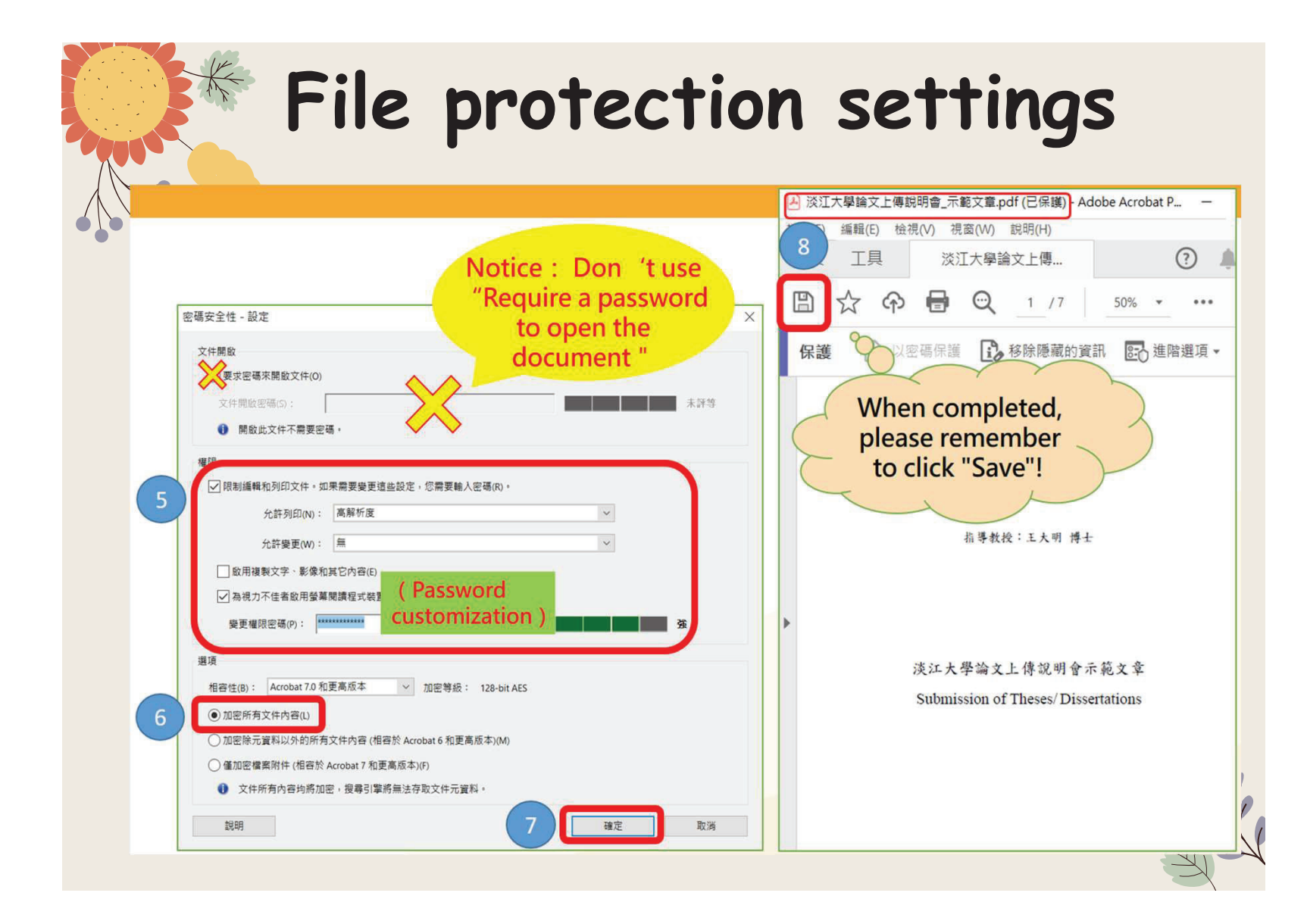

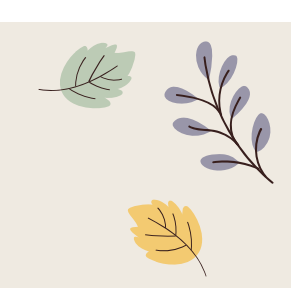

# Process of Submitting ETD

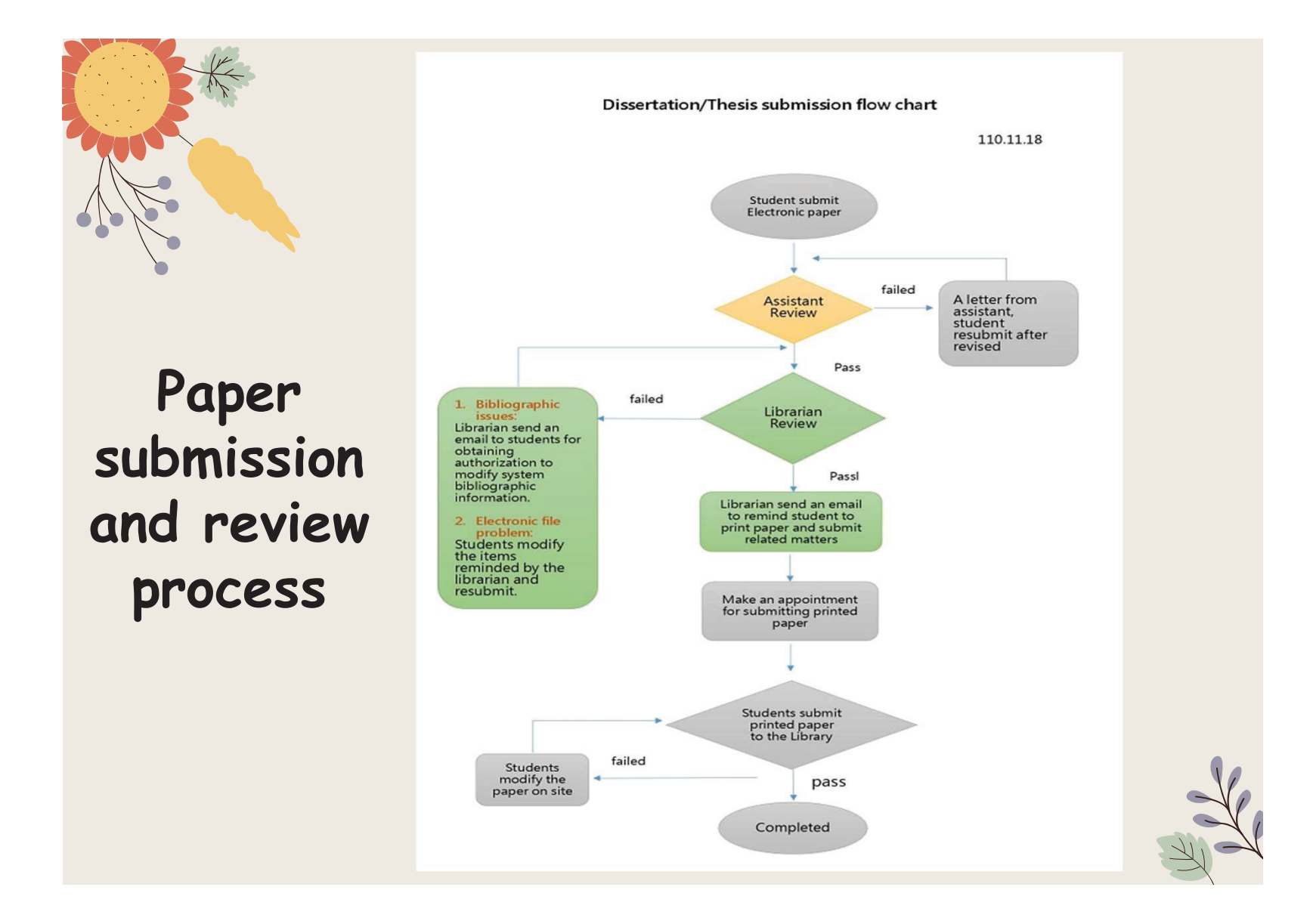

# Link to ETD Service System from library homepage

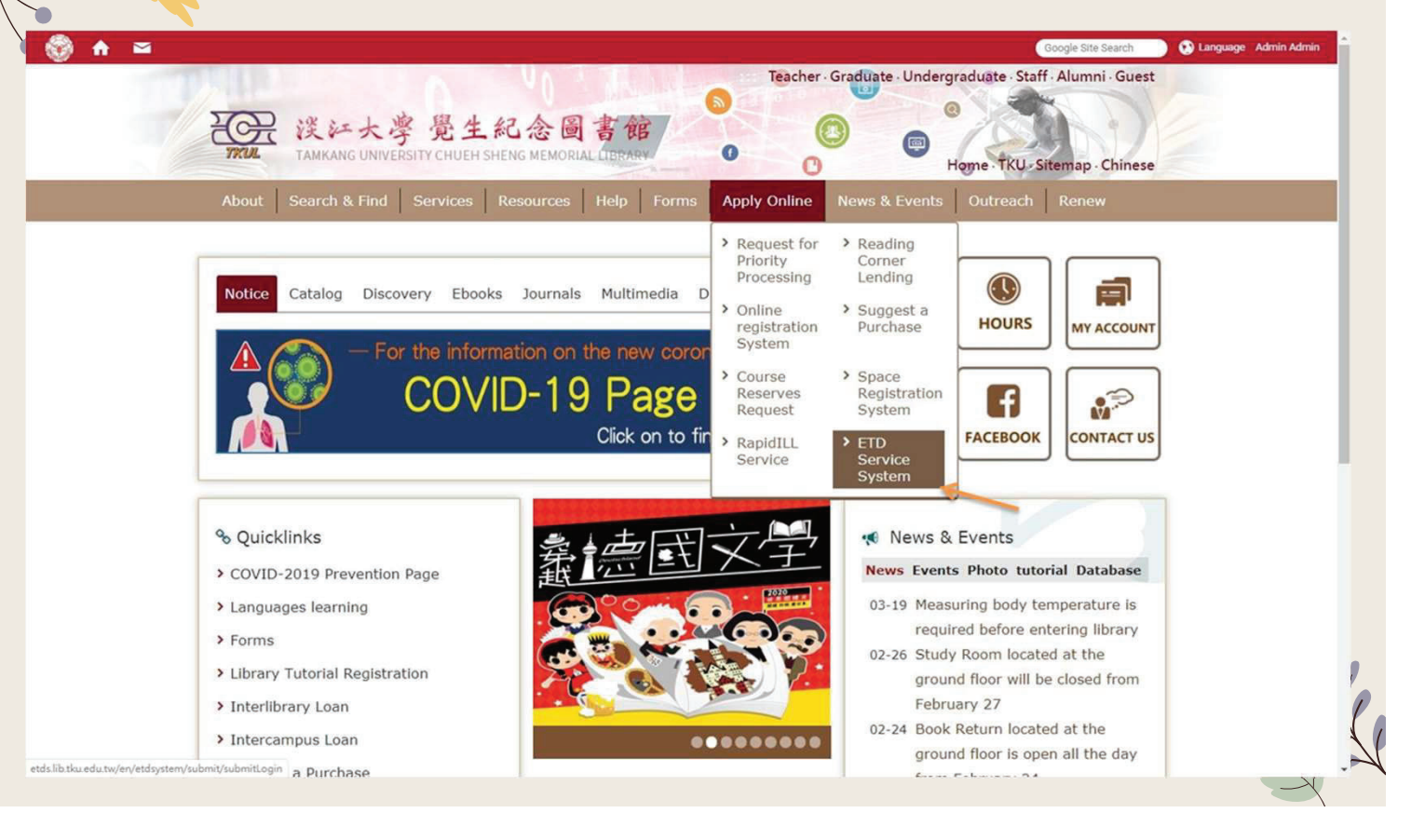

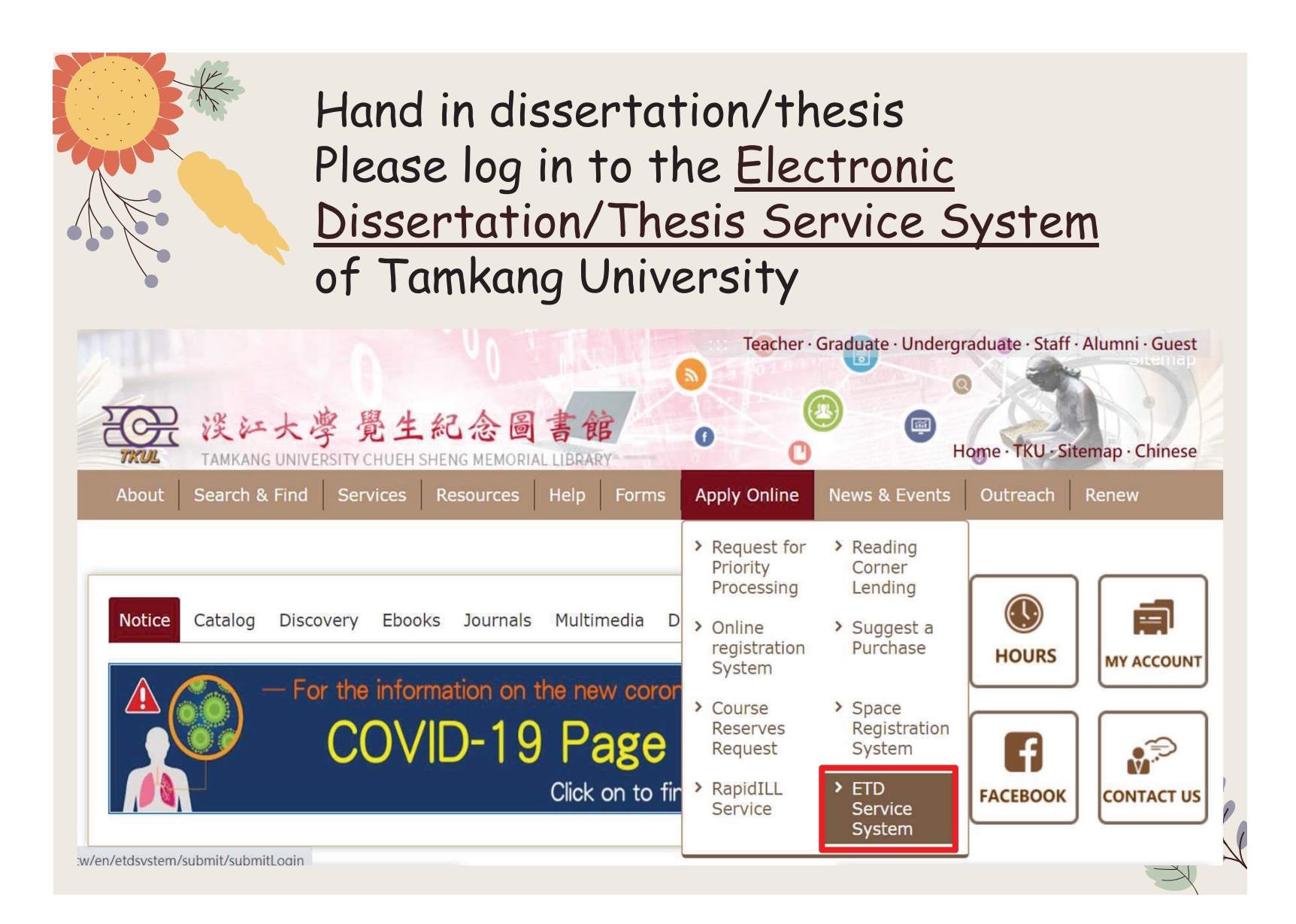

## Dissertation/Thesis submission page

淡江大學電子學位論文服務

Electronic Theses & Dissertations Service

Submission : Home

Search : Management

Hi, please pay attention to the following items before submitting your paper.

1. Please read the description of the library's dissertation submission service website 2. The paper shall be open in accordance with the law. Your paper will be stored in Library for reading in the library, and the electronic file will be provided within the National Library with independent equipment.

3. You can choose to authorize the electronic file to the Taiwan doctoral thesis k affiliated to the National Library (free authorization), or the database manufacturer authorization).

4. If the paper involves secrets, patents or other legal reasons, and the publication please fill in the application for delayed publication (respectively filled in by the University) and supporting documents after the electronic paper is submitted for sealed by the quiding Professor and department, scan and email the documents to of the library(dss@mail.tku.edu.tw).

Please enter your student number and password of Tamkang University If you have any questions about certification, please call (02) 2621-5656, turn 2487 or write

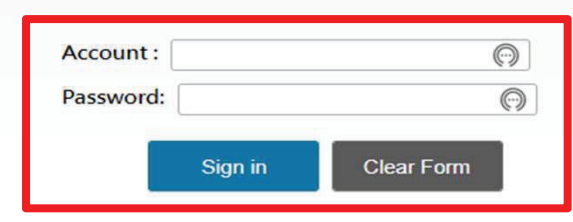

If the thesis has been submitted, but it needs to be revised or you like to know the progress of the thesis review Or. after the thesis is reviewed, the authorization letter needs to be reprinted  $\rightarrow$  You can log in to the system again to view or modify the information.

## Fill in the bibliographic information of the Dissertation/Thesis

Enter the bibliographic information of the paper:

- $\bullet$ Title, name, publication year keywords... etc. (Note: the fields marked with red\* are required fields!)
- Please pay attention to the reminder text in each field, be sure to follow and fill it in.

Fill in the usual  $\overline{\phantom{a}}$ 

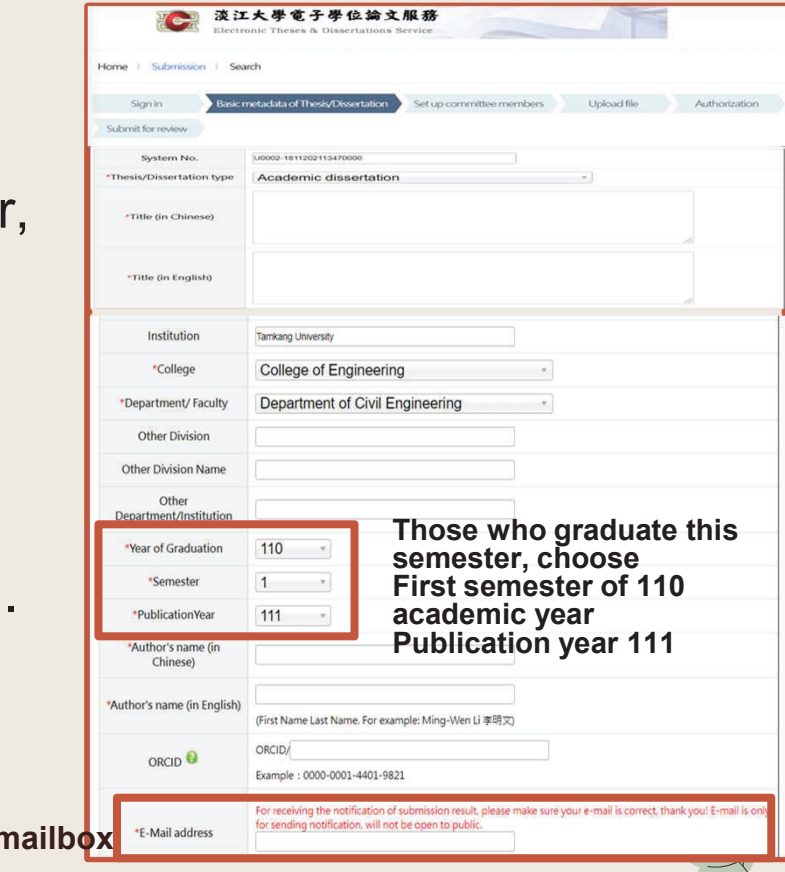

## Notice:

You can save it temporarily, and the system will keep the information for 30 days. Remember to return to the system to continue the thesis submission work, otherwise the data will be purged automatically!

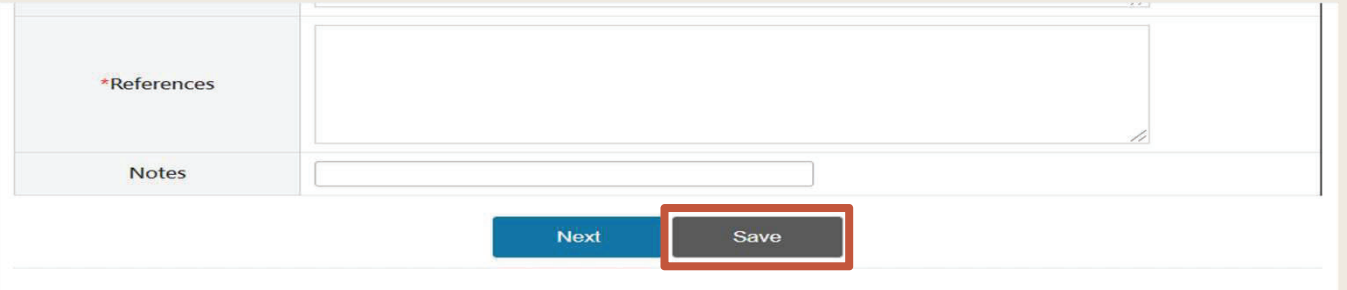

The "temporary save" button is placed at the bottom of the page

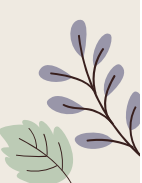

## Enter the list of oral exam members

- Fields with \* are required fields :
- The system defaults to Three oral examination committee members.
- If there are more than the preset number of members, you can click on "Add" bottom for more.

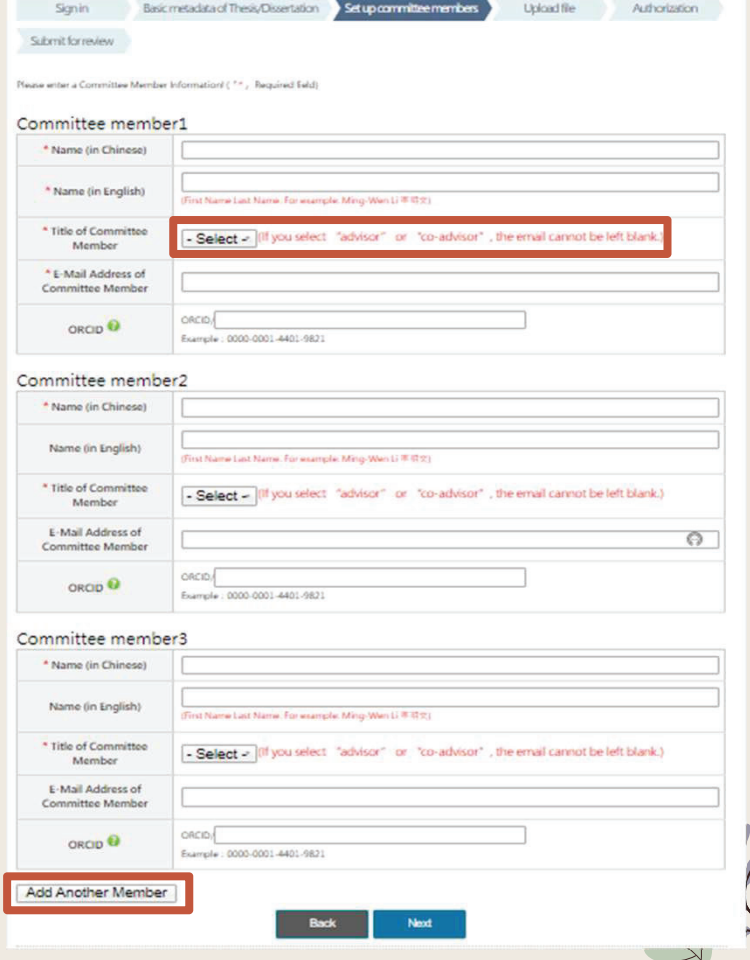

# **Uploading the** theses/Dissertations Files

- ●Please read things to note carefully when uploading
- ● Check whether the theses/dissertations have embedded the watermark and encrypted password protection in PDF file
- ●Click 「 選擇檔案 」 to select the file
- ●• Click 「 upload 」
- ●Finish the submission
- ●Please note that the system will rename the file automatically
- ●• Click 「 Next 」 to recheck your PDF file
- ●• Click  $\ulcorner$  Next  $\lrcorner$  to authorize your thesis/dissertation

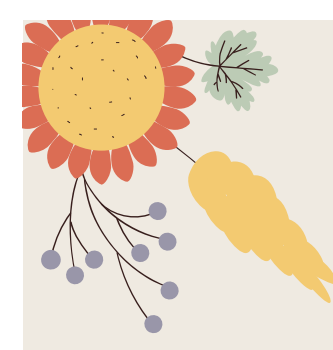

# Upload

Please read the precautions on the page first.

- Confirm that the paper file is a PDF file with watermark and preservation settings added.
- Click "Browse" to add files, and then click "Upload" to finish uploading the thesis file.
- $\bullet$  Don't worry about the file name, because the system will automatically change the default numbering rule name

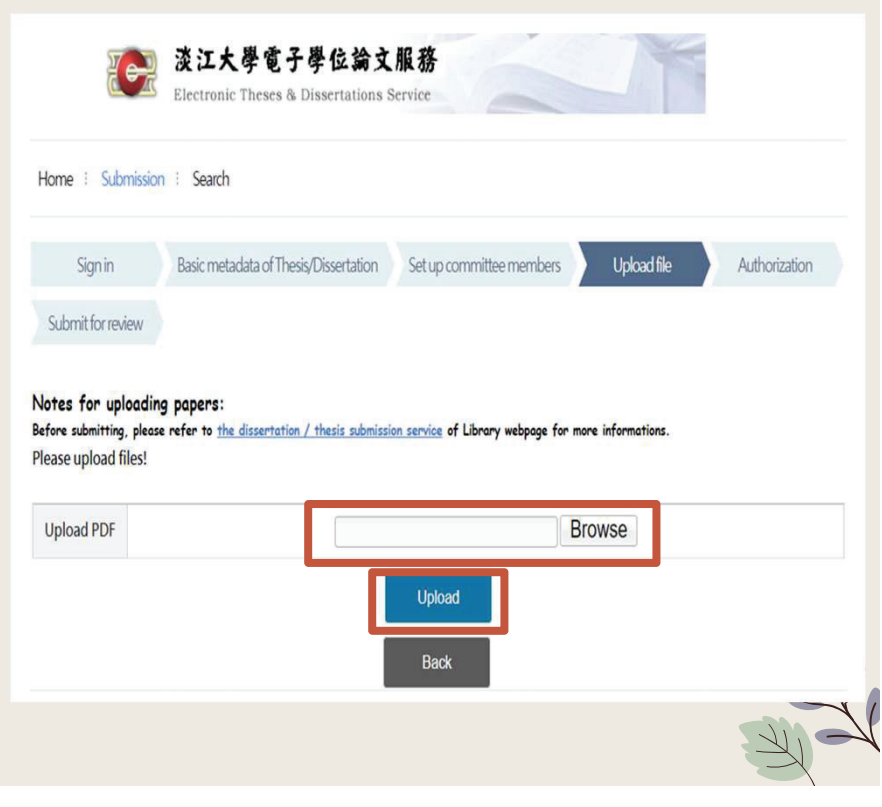

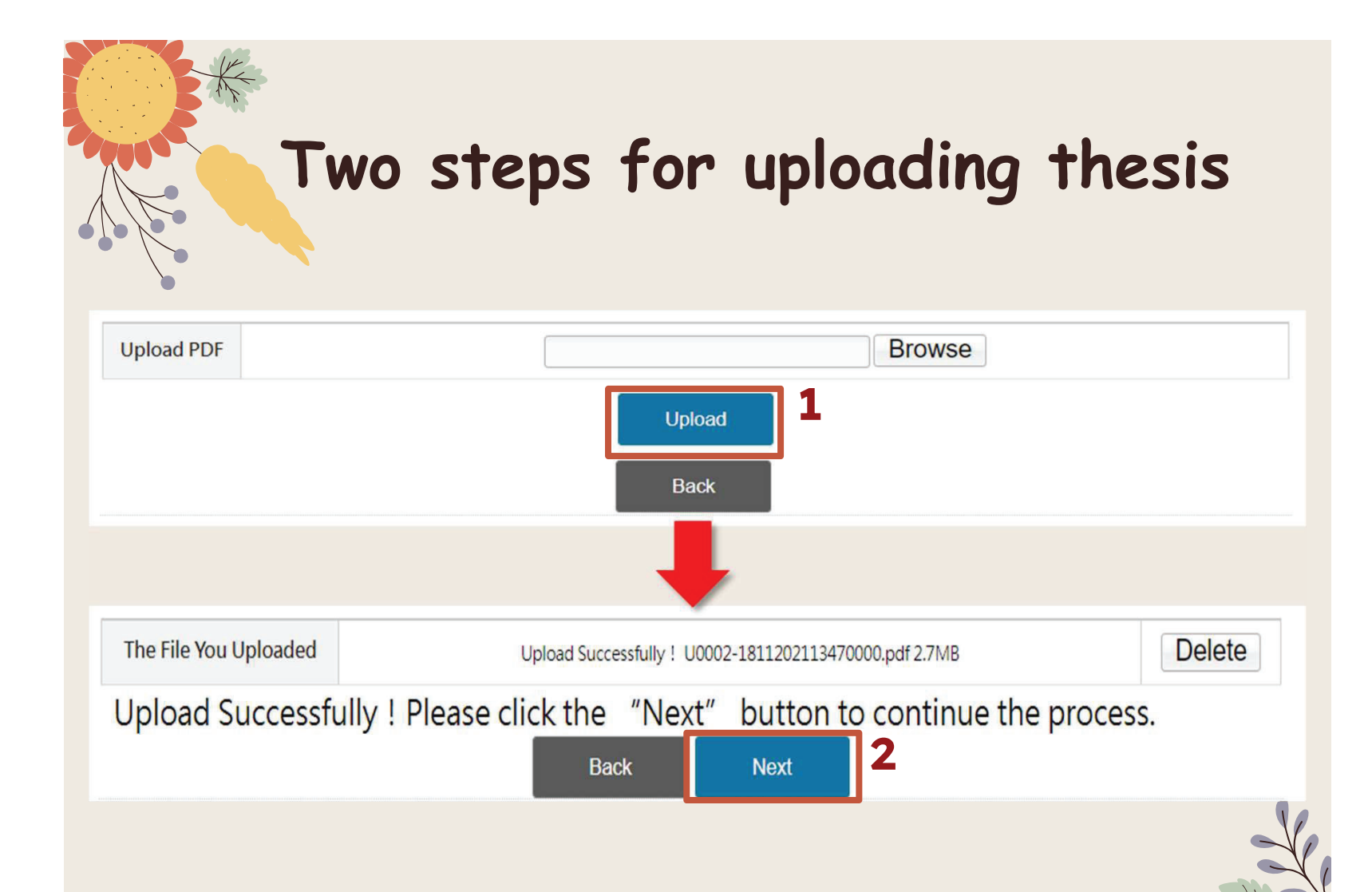

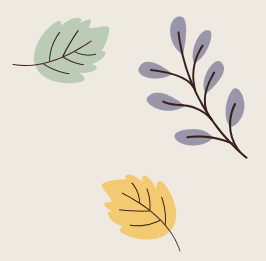

# Process of copyright license agreement

### Step 1- License to " National Digital Library of Thesis and Dissertation in Taiwan"

### 8 圖書館論文典藏設定

NCL Authorization of electronic thesis/dissertation full text for free - National Digital Library of Thesis and Dissertation in **Taiwan** 

Agree to free authorization

 $\bigcirc$  Disagree with free authorization

If you agree to the authorization, select the public time :

<sup>O</sup> Immediately

O Embargo my thesis/dissertation until

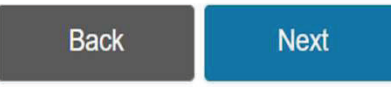

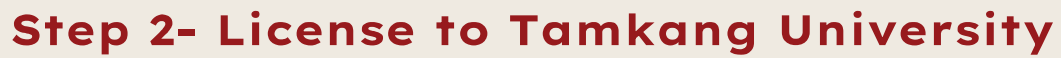

## Licensing of printed thesis/dissertation

§ Within Campus On-Campus Authorization Setting

On-campus embargo expiration time of printed thesis/dissertation:

 $\bigcirc$  Immediately

● Embargo my thesis/dissertation until 2022-11-01

### Your embargo reason

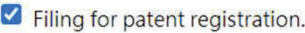

 $\Box$  Contains information pertaining to the secret. Please specify :

 $\Box$  Withheld according to the law. Please specify :

Note: If you have an application for postponed disclosure within Tamkang University, please complete the postponed disclosure procedures during the assistant review period, and scan those documents( the postponed disclosure application and supporting documents) and mail to Digital Systems Section (dss@mail.tku. edu.tw).

## **Step 2- License to Tamkang University**

### Licensing of electronic thesis/dissertation

### On-campus Authorization of electronic thesis/dissertation full text

- Agree to authorize TKUIR to be published globally
- $\bigcirc$  Agree to authorize disclosure on campus
- $\bigcirc$  Disagree to authorize

### If authorization is granted, please select the public access time of thesis/dissertation

If authorization is granted, please select the public access time of thesis/dissertation

- $\bigcirc$  Immediately
- my thesis/dissertation until 2022-11-01

### Your embargo reason

- Filing for patent registration.
- $\Box$  Contains information pertaining to the secret. Please specify :

 $\Box$  Withheld according to the law. Please specify :

### 請選擇論文延後公開項目

Electronic full text

### Step 3- License to outsite the campus

### Electronic Dissertation / Thesis authorize to Airiti Library of Airiti Inc.

### **§ Outside the Campus**

Release date of your electronic thesis or dissertation Outside Campus to database vendor

#### Electronic Dissertation / Thesis authorize to Airiti Library of Airiti Inc.

- Yes, I agree to authorize my thesis/dissertation with royalty fee. Please donate my royalty fee to school library as a development fund.
- O Yes, I agree to authorize my thesis/dissertation with royalty fee. Please contact me for the royalty fee redeem.
- $\bigcirc$  Agreed to grant my copyright without royalty.

 $\bigcirc$  I refuse to authorize.

#### Select your time table for public access:

 $\circlearrowright$  O  $\circlearrowright$  public access immediately after the date of receiving the signed authorization.

O Open to public access since 2022-11-01

Embargo reason:  $\Box$  Filing for patent registration.

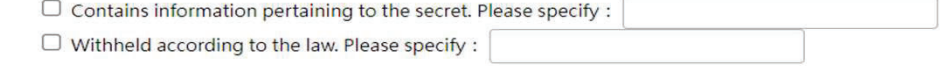

#### If you choose to embargo, choose the postponement items.

Electronic full text

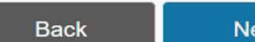

**Next** 

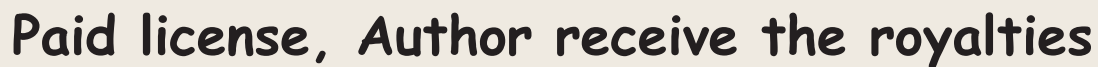

If your contact information changed, please contact library to update. If we can't pay the royalty fee over a year, the royalty fee will donate to the library as a development fund.

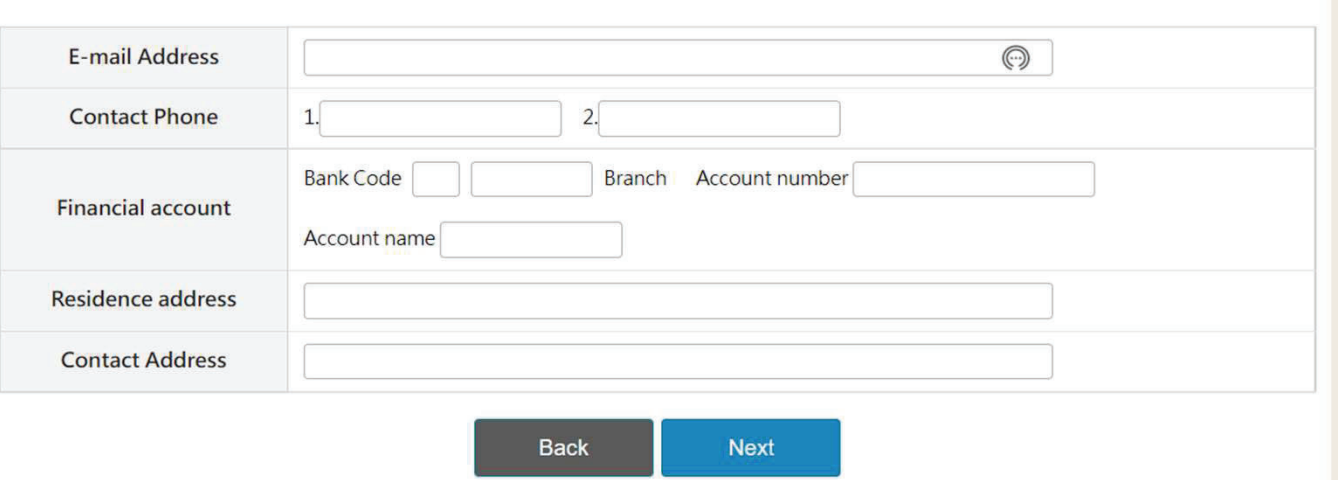

- ● For E-mail, please fill in the commonly used mailbox to receive notification letters.
- ● If the information is incomplete, wrong, or the change has not been changed, and those who have received the notice of collection but have not received it for more than one year, the money will be automatically donated for the use of the school affairs fund.

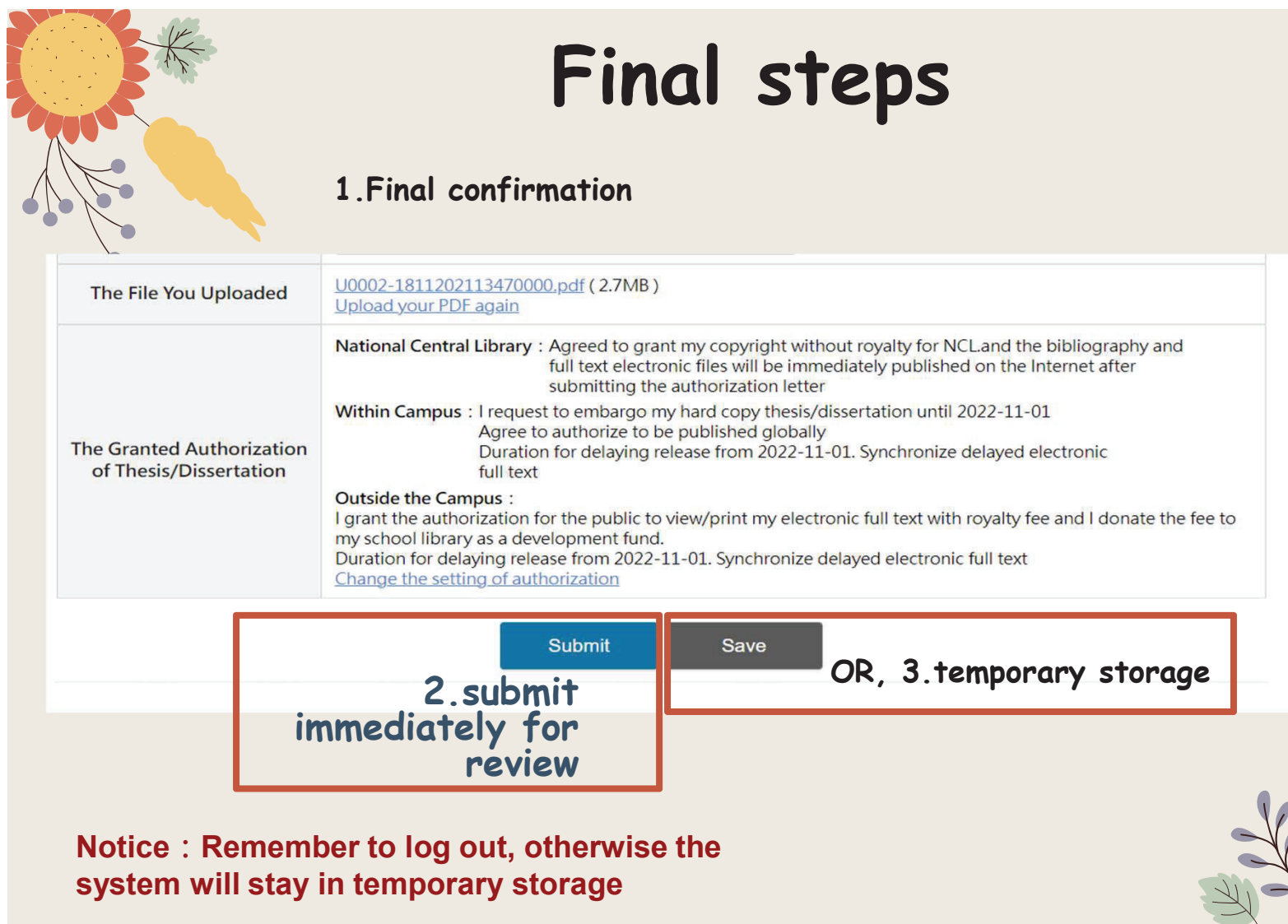

## Vou can temporarily store data, but please note

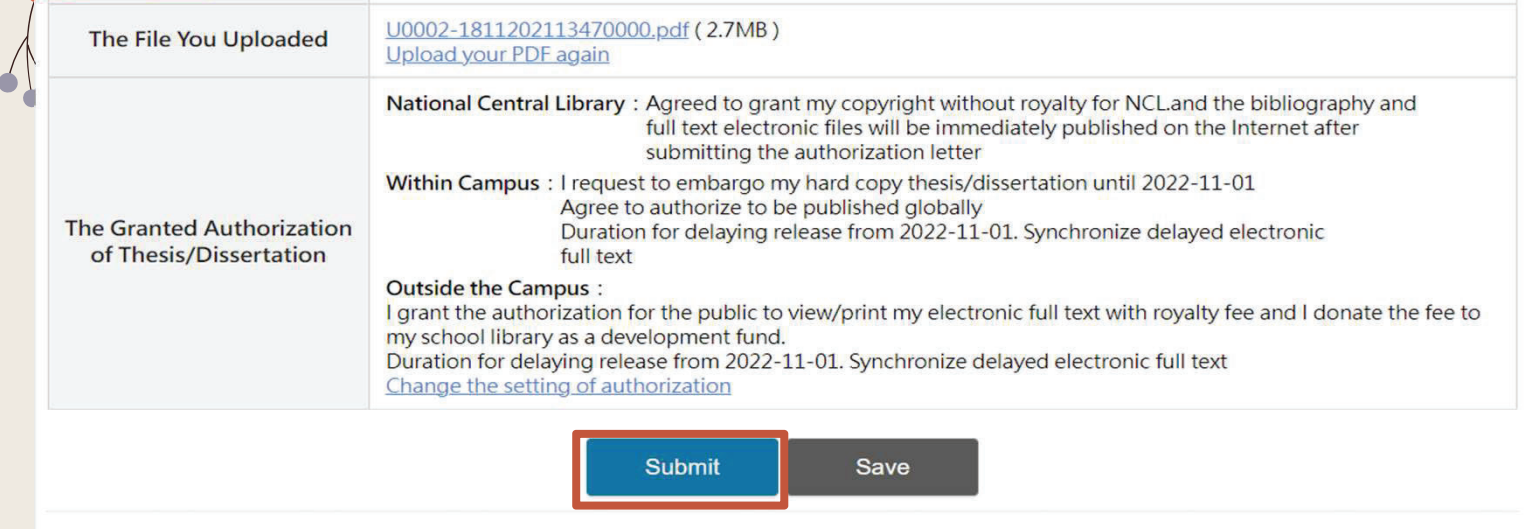

Remember! ! If you choose to save temporarily, please return to the system to submit for review within 30 days, otherwise the data will be purged!

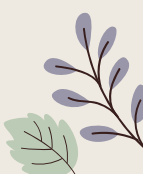

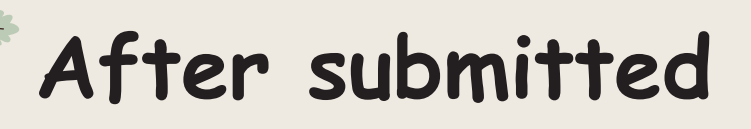

Home : Submission : Search

## *Notice!!*

After the thesis is uploaded, it must be reviewed by the assistant of the department, and then continued by the library. Generally, within 5 working days after submission (department + library processing time), a pass/fail notification letter will be sent. If you do not receive it, please check if the email is blocked.

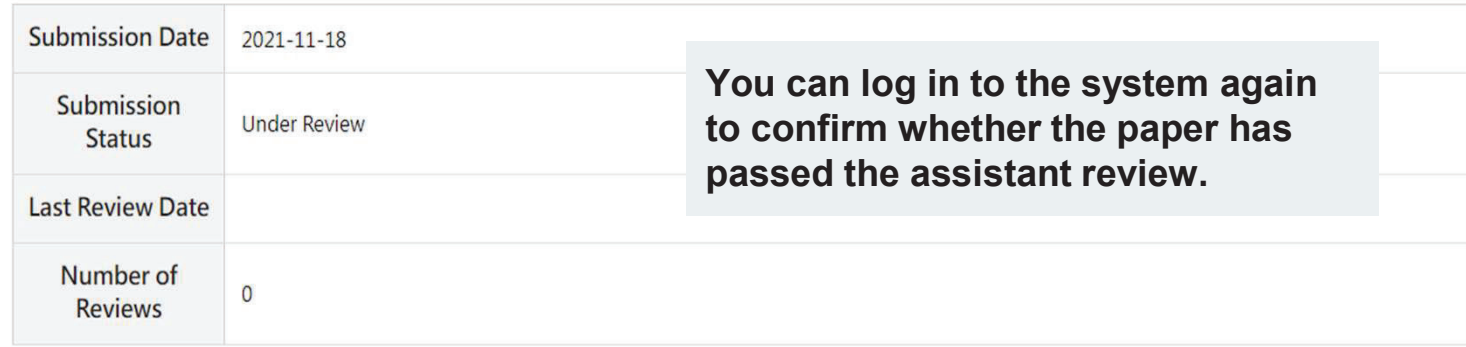

Your dissertation has been submitted for review. If you need to modify it, please click the "Cancel Review" button.

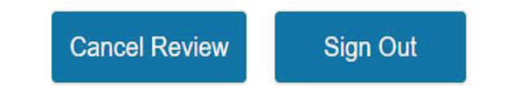

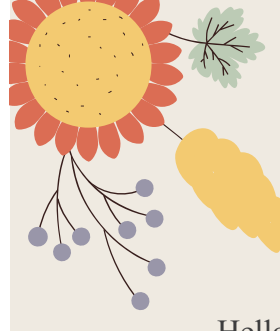

## If you pass the assistant review, you will receive the following letter

Hello,

Your departmental assistant has reviewed your thesis/dissertation.

The new submission workflow is as follows:

- 1. Please wait for library notification to print your thesis/dissertation and authorization form after your departmental assistant has reviewed it.
- 2. If you need to delay the public access to your thesis/dissertation, please fill in "Application Form for Thesis Publication Postponement" and email the electronic copy (scan or photo) of the application form with supporting document(s) to dss@mail.tku.edu.tw. Then wait for the email notice to print your thesis/dissertation and authorization form.
- 3.Please refer to URL https://www.lib.tku.edu.tw/zh\_tw/helps/ETDS\_submission for the detailed submission workflow.

澿 If you have any inquiries, please contact the Digital Systems Section, library, Tel: (02)2621- 5656 extension 2487 or E-mail: dss@mail.tku.edu.tw

# Things to keep in mind

Please note the due date of theses submission announced by departments and Office of Academic Affairs.

> If you have any questions, please call (02)2621-5656 #2486

# Thank you for viewing

## TKU Library

Digital information section 02-26215656 #2487dss@mail.tku.edu.tw

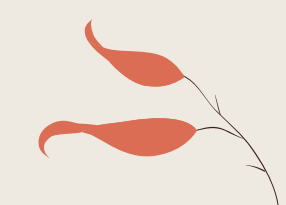